# **Using the Identify and Find Tools**

## In this Chapter you will learn

- How to use the identify tool to explore attribute and related data
- How to use the find tools to find attribute data and addresses

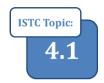

## 1. Using the Identify and Find Tools.

The identify tool is the easiest way to view the attributes of one, or a small number of features. A really handy feature of this identify tool is its ability to display data from tables that may be **related** to the feature you are looking at.

### **Exercise 1: Using the Identify Tool**

- 1. Open Exercise1.mxd map document found in the Start folder. You will see a parcel and streams layer.
- 2. Click on the Identify tool as shown below.

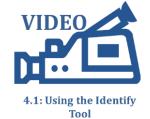

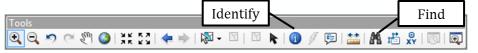

- 3. Set the Identify tool to Identify from All Layers as shown on the right.
- 4. Click on an area in a map where you find a road and a parcel close together and view the results in the Identify dialog box.

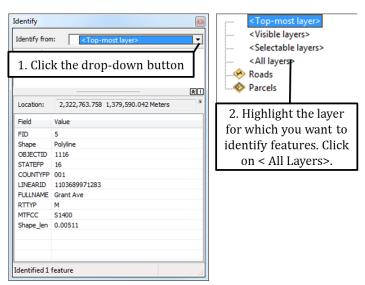

5. Look at the Identify Dialog box to view the information for the features you clicked on in the

previous step as shown on the right.

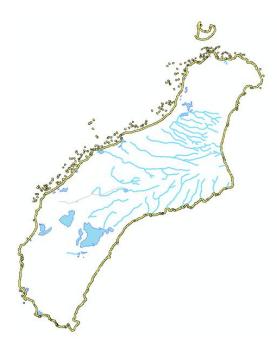

- 6. Open the Hawaii.mxd map document in the Start folder. This map displays data from the National Hydrography Dataset (NHD) in Hawaii. The NHD is a very comprehensive dataset that includes many related tables that provide a wealth of information for each feature. The Identify tool is very useful when viewing data found in related tables.
- 7. Use the Identify tool and click on some of the line features in your map. Click on the "+" in front of a feature to expose its related data. Notice that some of the related data also has a "+" in front of it because it also has related data.

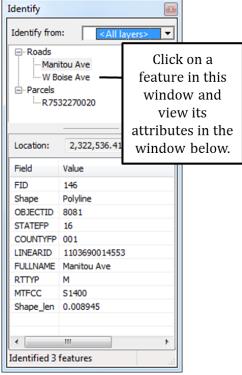

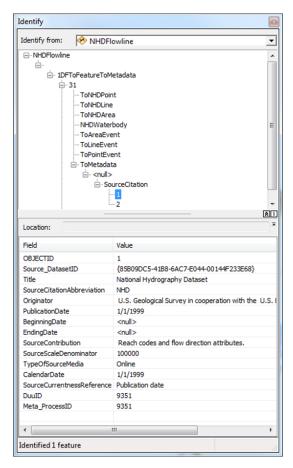

#### **Exercise 2: Using the Find Tools**

- VIDEO
- 1. Open a new map document and add the Roads and Parcels shapefiles from the Start folder.
- 4.1: Using the Find Tool

- 2. Click on the Find Button. Go to the Features tab and Find "FLUME" as shown on the right.
- 3. In the results portion of the Find window you will see a list of possible matches. Right-click on any of the matches and note the various options available to you:

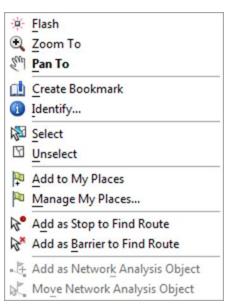

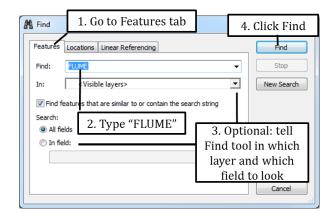

- 4. Click on Zoom To and view the "found" feature on the map.
- 5. Use the instructions below find "800 Park Boulevard Boise Idaho".

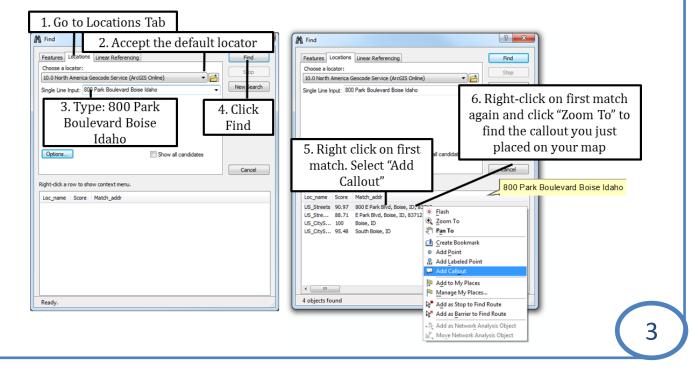